# **CARA MENJALANKAN PROGRAM**

# **1. Membuka Aplikasi**

`

Mulailah dengan membuka *browser* terlebih dahulu, lalu masukan *url* yang sudah diberikan oleh admin.

# **2. Melakukan Login**

Setelah berhasil membuka halaman aplikasi, dilanjutkan untuk melakukan *login.*  Masukan username dan password yang sudah diberikan pada form yang tersedia.Setelah dirasa sesuai, dilanjutkan dengan menekan tombol *Sign In*. *Form login* dapat dilihat pada Gambar 6.1.

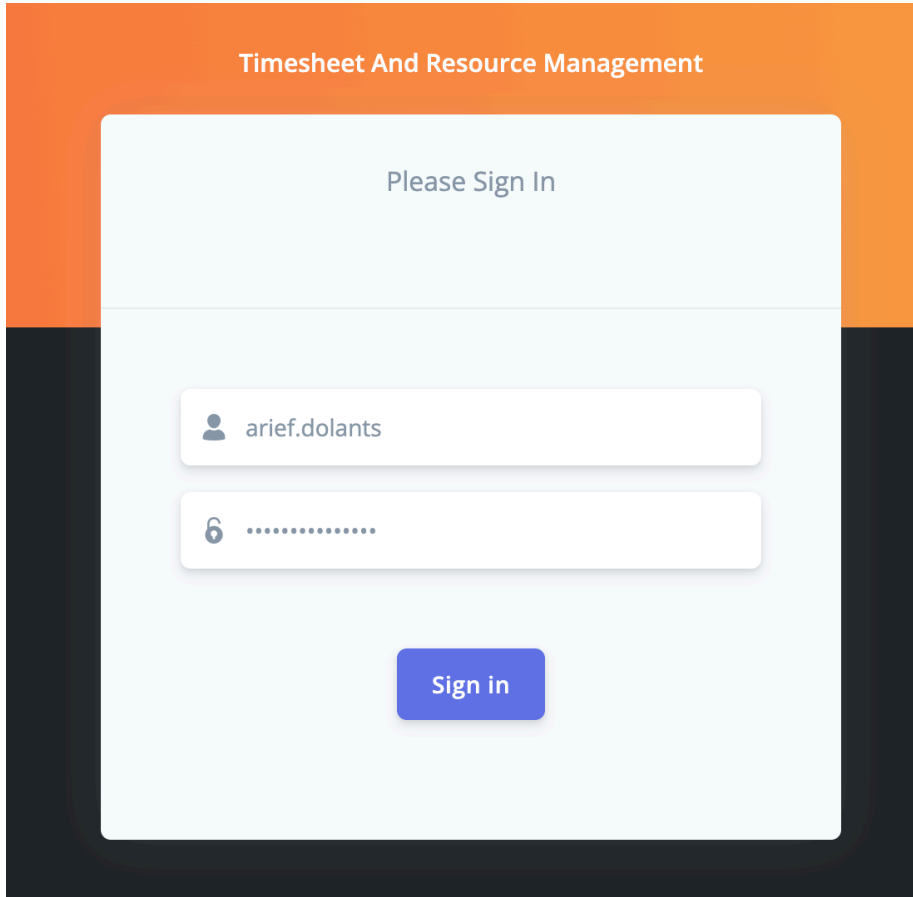

**Gambar 6.1 Form Login**

#### **3. Daftar Menu di Aplikasi**

Pada aplikasi ini terdapat 9 buah menu, yang bisa dilihat disebelah kiri apabila pengguna sudah berhasil login. Masing-masing menu memiliki fungsi yang berbeda. Menu-menu tersebut dapat dilihat pada Gambar 6.2.

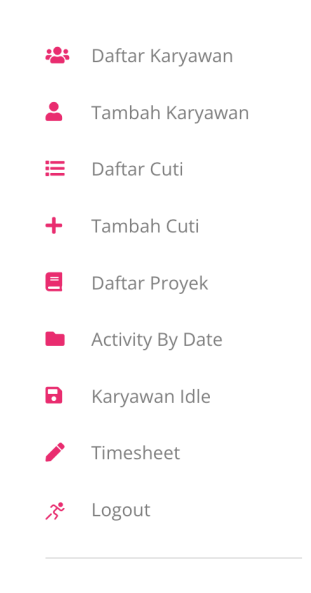

**Gambar 6.2 Daftar Menu Yang Tersedia**

#### **3.1 Menu Daftar Karyawan**

Setelah berhasil login, pengguna langsung dihadapkan pada halaman daftar karyawan. Dimana pada halaman ini, menampilkan seluruh daftar karyawan yang ada pada database. Selain itu, untuk mengakses menu ini, pengguna bisa langsung menekan menu Daftar Karyawan.

Data karyawan yang ditampilkan pada halaman ini berupa Nama Karyawan, NIK Karyawan, Lama Bekerja, Posisi, Divisi, Jurusan, dan Pendidikan Akhir. Gambar 6.3 menunjukkan daftar karyawan.

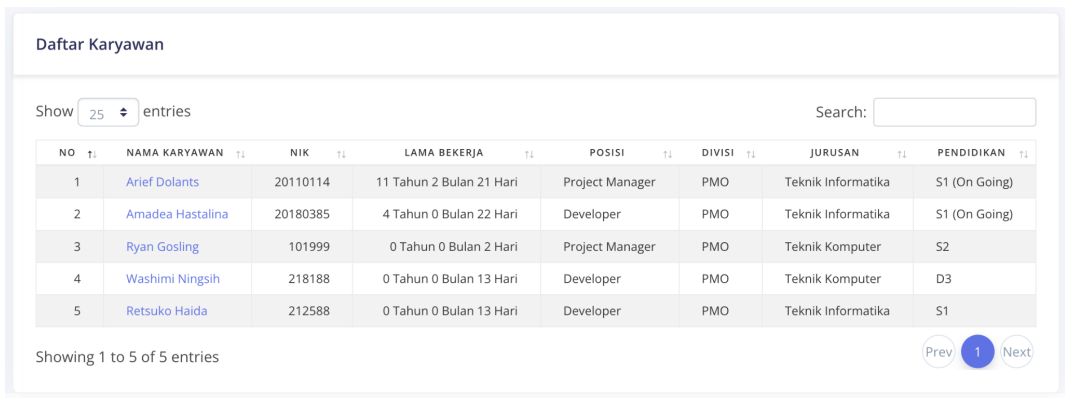

# **Gambar 6.3 Data Daftar Karyawan**

# **3.2 Melihat Detail Data Per-Karyawan**

Ketika masih dihalaman daftar karyawan, pengguna bisa meng-*klik* nama karyawan yang ingin dilihat data detailnya, selanjutnya pengguna akan diarahkan ke halaman yang berisi detail data karyawan, seperti pada Gambar 6.4.

Pada halaman ini juga dapat digunakan pengguna untuk mengupdate data karyawan secara langsung, dengan cara mengganti *value* yang ingin diubah, lalu setelah selesai melakukan perubahan, pengguna bisa langsung menekan tombol *Update* berwarna hijau yang ada di sisi bawah, bisa dilihat pada Gambar 6.5.

| <b>ARIEF DOLANTS - ACTIVE</b>                                                                                                 |                          |                                         |                    |  |  |  |  |  |  |  |  |
|----------------------------------------------------------------------------------------------------|--------------------------|-----------------------------------------|--------------------|--|--|--|--|--|--|--|--|
| Lama Bekerja : 11 tahun, 2 bulan, 21 hari                                                                                     |                          |                                         |                    |  |  |  |  |  |  |  |  |
| <b>USER INFORMATION</b>                                                                                                    |                          |                                         |                    |  |  |  |  |  |  |  |  |
| User ID                                                                                                    | <b>Full Name</b>         | <b>Email address</b>                    | Resource           |  |  |  |  |  |  |  |  |
| arief.dolants                                                                                                    | <b>Arief Dolants</b>     | arief.dolants@solusi247.com             | PMO                |  |  |  |  |  |  |  |  |
| NIK Karyawan                                                                                                    | Posisi                   | Divisi                                  | <b>Telegram ID</b> |  |  |  |  |  |  |  |  |
| 20110114                                                                                                    | Project Manager          | PMO                                     | dolants            |  |  |  |  |  |  |  |  |
| Trello username                                                                                                    | Pendidikan               | Institusi                               | Jurusan            |  |  |  |  |  |  |  |  |
| ariefdolants3                                                                                                    | S1 (On Going)            | Universitas Teknologi Digital Indonesia | Teknik Informatika |  |  |  |  |  |  |  |  |
|                                                                                                    |                          |                                         |                    |  |  |  |  |  |  |  |  |
| <b>CONTACT INFORMATION</b>                                                                                                    |                          |                                         |                    |  |  |  |  |  |  |  |  |
| Alamat                                                                                                    |                          |                                         |                    |  |  |  |  |  |  |  |  |
| Royal Mansion, Jl. Pleret No.KM 2.2, Bintaran, Jambidan, Kec. Banguntapan, Kabupaten Bantul, Daerah Istimewa Yogyakarta 55197 |                          |                                         |                    |  |  |  |  |  |  |  |  |
| Nomor Telepon                                                                                                    | <b>Tanggal Masuk</b>     | Status Karyawan                         |                    |  |  |  |  |  |  |  |  |
| 081317595888                                                                                                    | 2011-09-27               | Tetap                                   |                    |  |  |  |  |  |  |  |  |
| Identitas Digunakan                                                                                                    | <b>Status Pernikahan</b> |                                         |                    |  |  |  |  |  |  |  |  |

**Gambar 6.4 Data Detail Karyawan**

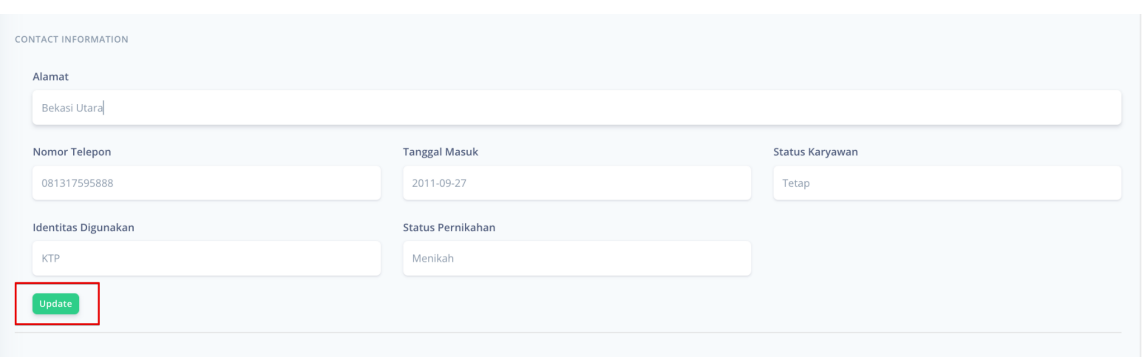

# **Gambar 6.5 Tombol Untuk Melakukan Update Data Karyawan**

# **3.3 Menu Tambah Karyawan**

Sudah pasti, menu ini digunakan untuk menambahkan data karyawan yang belum masuk datanya di aplikasi. Pengguna akan dihadapkan pada *form-form* yang bisa pengguna isi, sesuai dengan data karyawan yang ingin ditambahkan.

Untuk *form-form* apa saja yang perlu diisikan oleh pengguna, dapat dilihat pada Gambar 6.8.

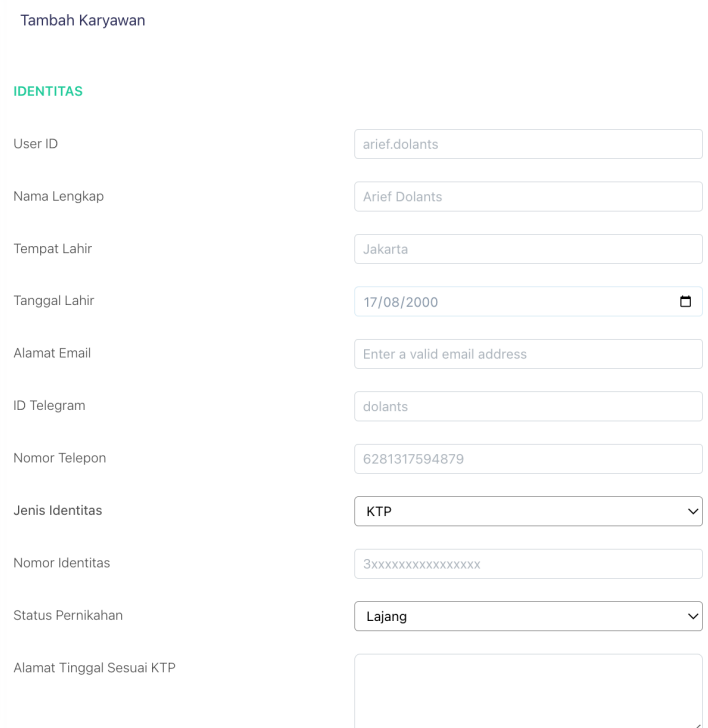

**Gambar 6.8 Form Tambah Data Karyawan**

Setelah berhasil dibuat, data akan disimpan di dalam *database*, dan data akan muncul ketika halaman daftar karyawan dibuka.

# **3.4 Menu Daftar Cuti**

Menu daftar cuti ini apabila di *klik* akan mengarahkan pengguna kepada data-data karyawan yang mengambil cuti. Data cuti ini diperlukan sebagai referensi apabila karyawan ditemukan tidak *update* aktifitas pekerjaannya di *Trello.* Gambar 6.9 merupakan *capture* halaman daftar cuti.

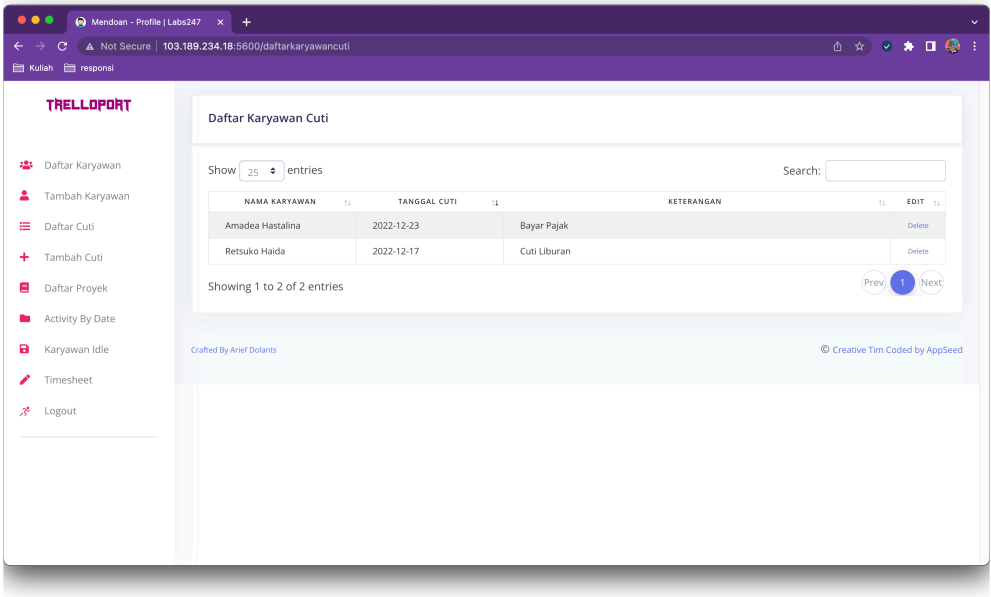

#### **Gambar 6.9 Halaman Cuti Karyawan**

Pada Gambar 6.9 tersebut, bisa dilihat pada tabel data terdiri dari Nama Karyawan, tanggal cuti juga keterangan atau alasan cuti.

# **3.5 Menu Tambah Cuti**

Menu ini digunakan untuk menambahkan data cuti karyawan. Pengguna akan dihadapkan pada *form* input berupa pilihan nama karyawan yang mengambil cuti, tanggal cuti diambil serta *textbox* untuk mengisi keterengan atau alasan cuti diambil.

Gambar 6.10 merupakan tampilan halaman untuk menambah daftar cuti karyawan.

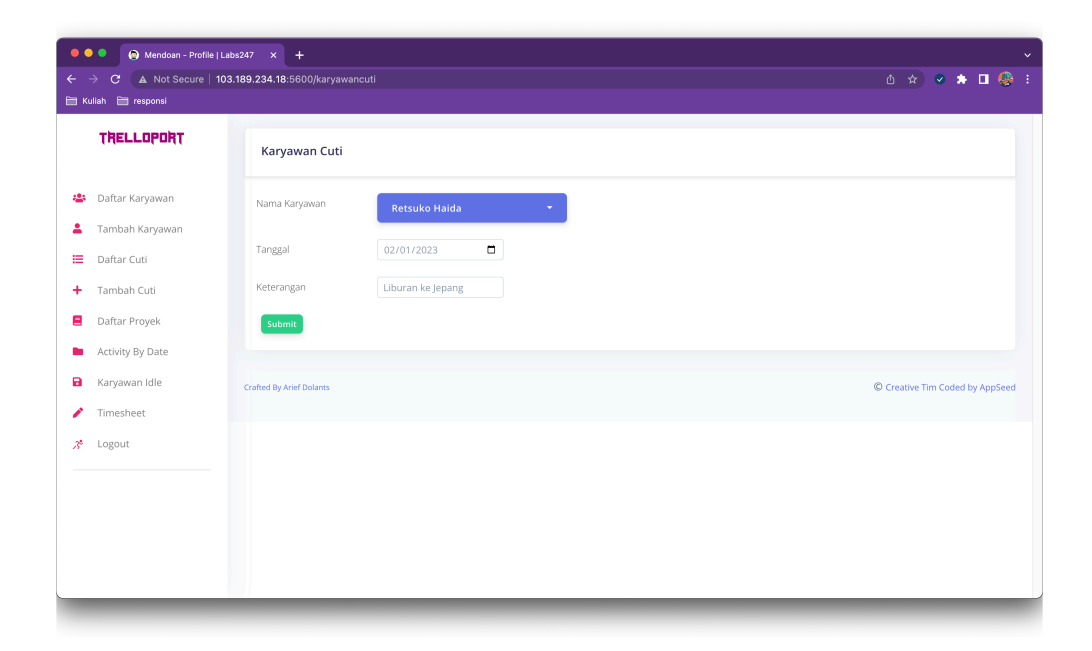

# **Gambar 6.10 Halaman Tambah Cuti Karyawan**

#### **3.6 Menu Daftar Proyek**

Untuk melihat daftar proyek yang ada, bisa dengan cara klik menu daftar proyek. Menu daftar proyek ini digunakan untuk melihat daftar proyek yang ada di aplikasi. Proyek disini adalah *board* pada *Trello.* Halaman daftar proyek ini juga menyediakan informasi tanggal terakhir aktifitas dilakukan, sehingga pengguna terutama admin dapat mengetahui, proyek mana yang masih atau belum *update*.

Gambar 6.11 merupakan tampilan halaman daftar proyek.

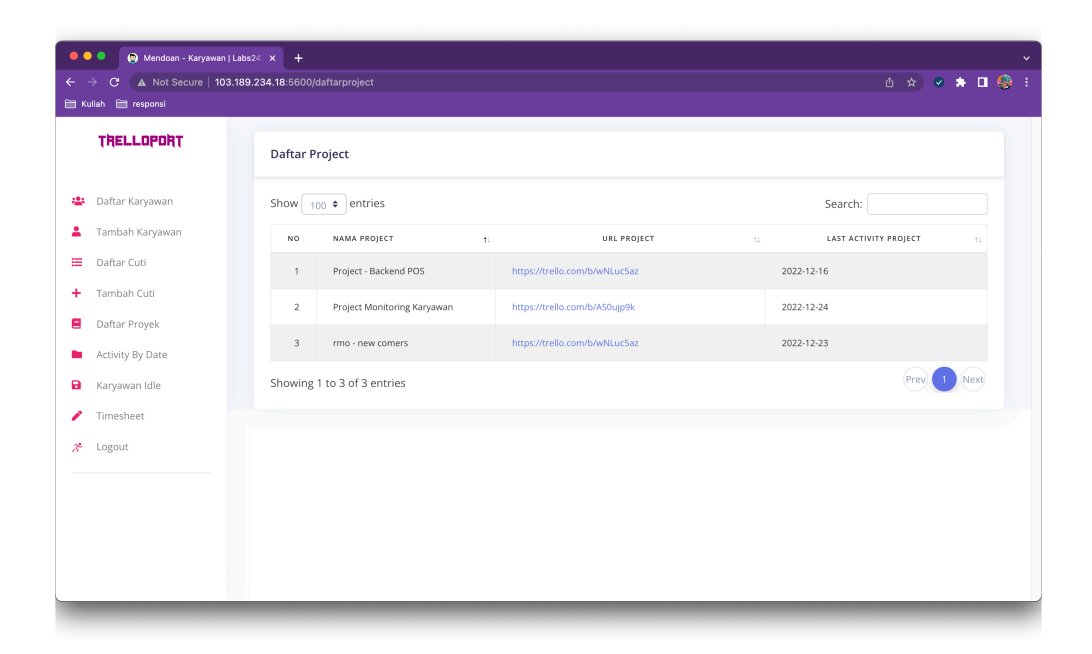

# **Gambar 6.11 Halaman Daftar Proyek**

# **3.7 Menu** *Activity By Date*

Klik menu *Activity by Date*, maka pengguna akan di hadapkan pada halaman form yang berisi *entry* nama karyawan, *start date* atau tanggal dimulai, juga *end date* atau tanggal akhir informasi yang dicari.

Pilih nama karyawan, dan masukan tanggal awal dan akhir untuk data yang ingin dicari, setelah selesai pengguna dapat langsung menekan tombol *Submit*, yang selanjutnya aplikasi akan me*-request* data aktifitas karyawan ke *back-end.*

Sebagai contoh dapat dilihat pada Gambar 6.12.

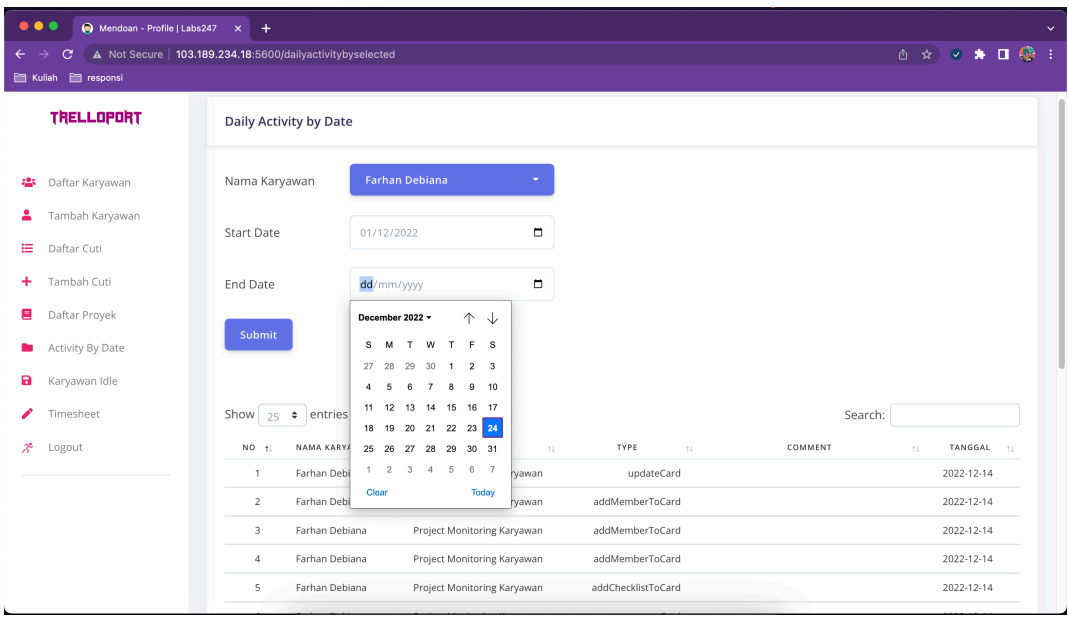

# **Gambar 6.12 Contoh Pengisian Data Menu** *Activity By Date*

Setelah tombol *Submit* di *klik*, maka akan ditampilkan data aktifitas karyawan dicari, yang tampilannya bisa dilihat pada Gambar 6.13.

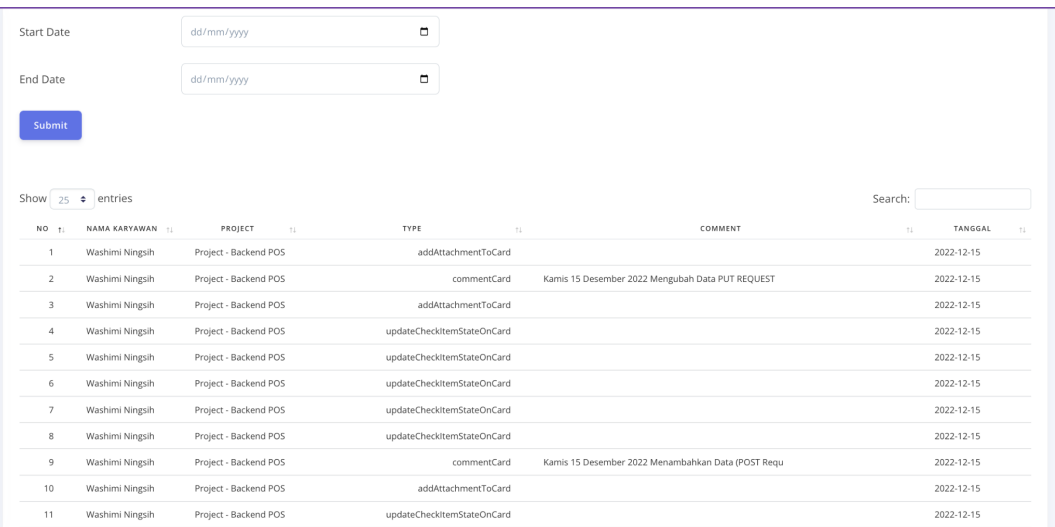

# **Gambar 6.12 Data Aktifitas Karyawan**

Data yang ditampilkan diantaranya yaitu, nama karyawn, nama project, *type task*  yang dilakukan, *comment* dan juga tanggal. Untuk *type task* berarti jenis aktifitas yang dilakukan oleh karyawan di *Trello.* Jenis aktifitas ini diantaranya, memberikan komentar, menambahkan gambar, membuat *card* atau *list* baru, juga menambahkan karyawan untuk *join.*

# **3.8 Menu Karyawan Idle**

Klik menu Karyawan *Idle*, dimana pengguna akan dihadapkan pada daftar karyawan yang tidak memg-*update* aktifitasnya di *Trello.* Ketika awal, data yang ditampilkan adalah data hari ini, pengguna bisa mengganti dengan tanggal yang diinginkan dilihat, dengan cara memilih tanggal yang ingin dilihat di *form* tanggal yang disediakan, seperti pada Gambar 6.13.

| <b>Resource Idle</b> |                 |              |                 |              |                         |                         |   |      |  |  |
|----------------------|-----------------|--------------|-----------------|--------------|-------------------------|-------------------------|---|------|--|--|
|                      | 19/12/2022      |              |                 |              |                         |                         | ▭ | Show |  |  |
|                      | December 2022 v |              |                 |              | 个                       | ↓                       |   |      |  |  |
| S                    | M               | T            | <b>W</b>        | Т            | F                       | s                       |   |      |  |  |
| 27                   |                 | 28 29 30     |                 | $\mathbf{1}$ | $\overline{\mathbf{2}}$ | $\overline{\mathbf{3}}$ |   |      |  |  |
| 4                    | 5               |              | 6 7             | 8            | 9                       | 10                      |   |      |  |  |
| 11                   | 12              | 13           | 14              | 15           | 16                      | 17                      |   |      |  |  |
| 18                   | 19              | 20           | 21              | 22           | 23                      | 24                      |   |      |  |  |
| 25                   | 26              | 27           | 28              | 29           | 30                      | 31                      |   |      |  |  |
| 1                    | $\mathbf{2}$    | $3^{\circ}$  | $4 -$           | 5            | 6                       | $\overline{7}$          |   |      |  |  |
| Clear                |                 |              |                 |              |                         | <b>Today</b>            |   |      |  |  |
|                      | 4               | Ryan Gosling |                 |              |                         |                         |   |      |  |  |
|                      | 5               |              | Washimi Ningsih |              |                         |                         |   |      |  |  |

**Gambar 6.13 Form Untuk Mengganti Tanggal**

Setelah tanggal yang diinginkan dipilih, selanjutnya pengguna bisa *klik* tombol *Show.* Untuk daftar karyawan *idle* dapat dilihat pada Gambar 6.14.

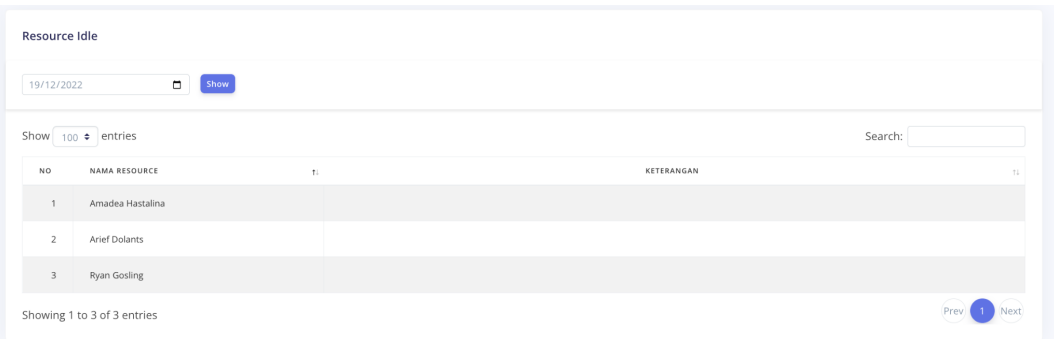

### **Gambar 6.14 Daftar Karyawan Idle**

# **3.9 Menu Timesheet**

Menu timesheet ini adalah menu yang pengguna dapat gunakan untuk melihat aktifitas semua karyawan selama sebulan dalam bentuk *summary*. Pengguna dapat memilih bulan yang ia ingin lihat datanya. Dengan cara mengubah nilai tanggal yang ada pada *form* jika sudah dapat lanjut klik tombol *Show*, seperti pada Gambar 6.15.

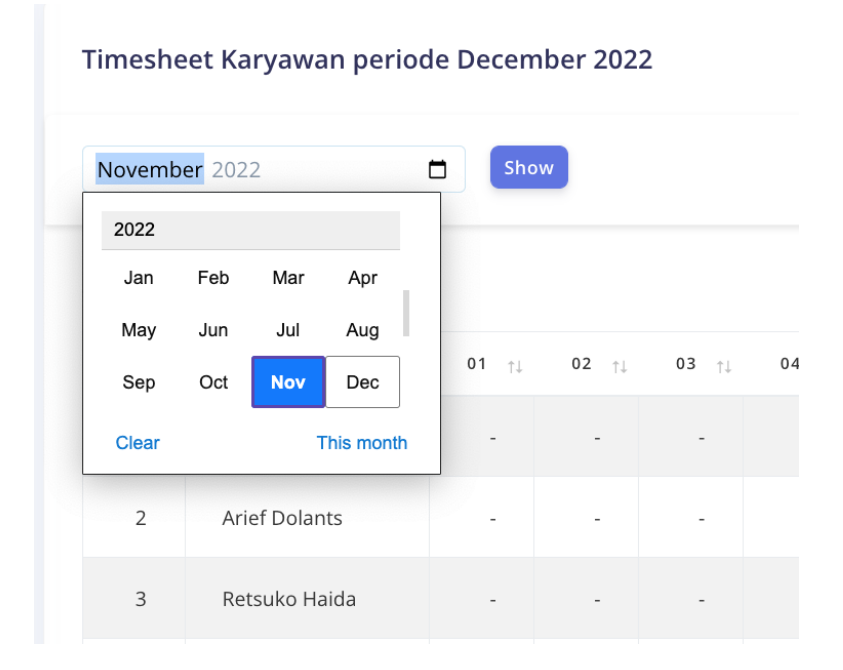

# **Gambar 6.15 Pilihan Bulan**

Sedangkan setelah tombol *Show* di *klik* akan menampilkan data seperti pada Gambar 6.15.

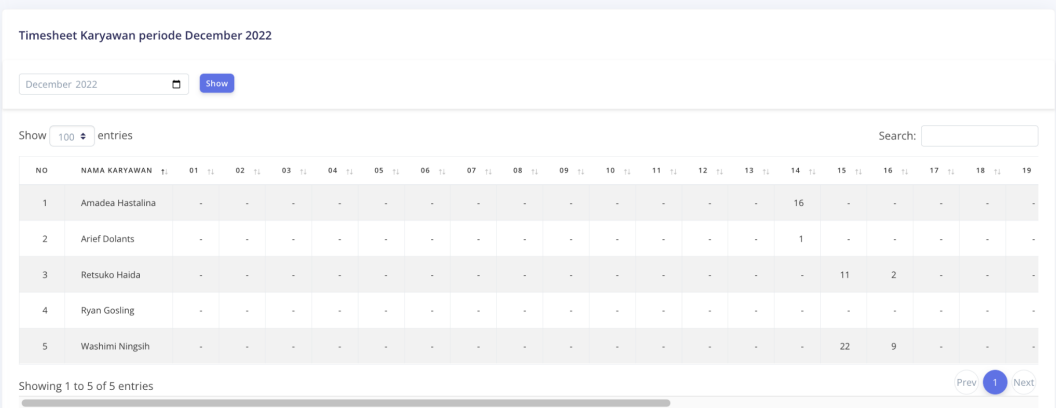

# **Gambar 6.15 Data Perbulan Seluruh Karyawan**

Pada tabel terdiri dari nama karyawan, kemudian juga tanggal yang disingkat dalam bentuk angka saja, 01,02 dan seterusnya.

# **3.10 Menu** *Logout*

Untuk keluar dari aplikasi, pengguna dapat klik menu *Logout* yang berada dibagian paling bawah dari menu, seperti pada Gambar 6.16.

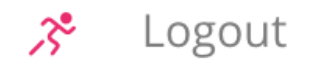

**Gambar 6.16 Menu** *Logout*